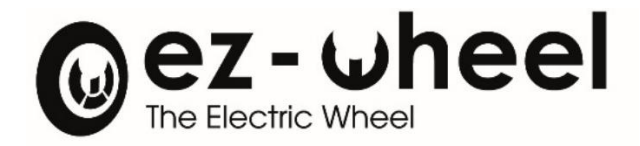

# **ez-Config®** Series 300 & 10'' Version E.3

Notice d'instruction [FR] Révision 01/01/2022

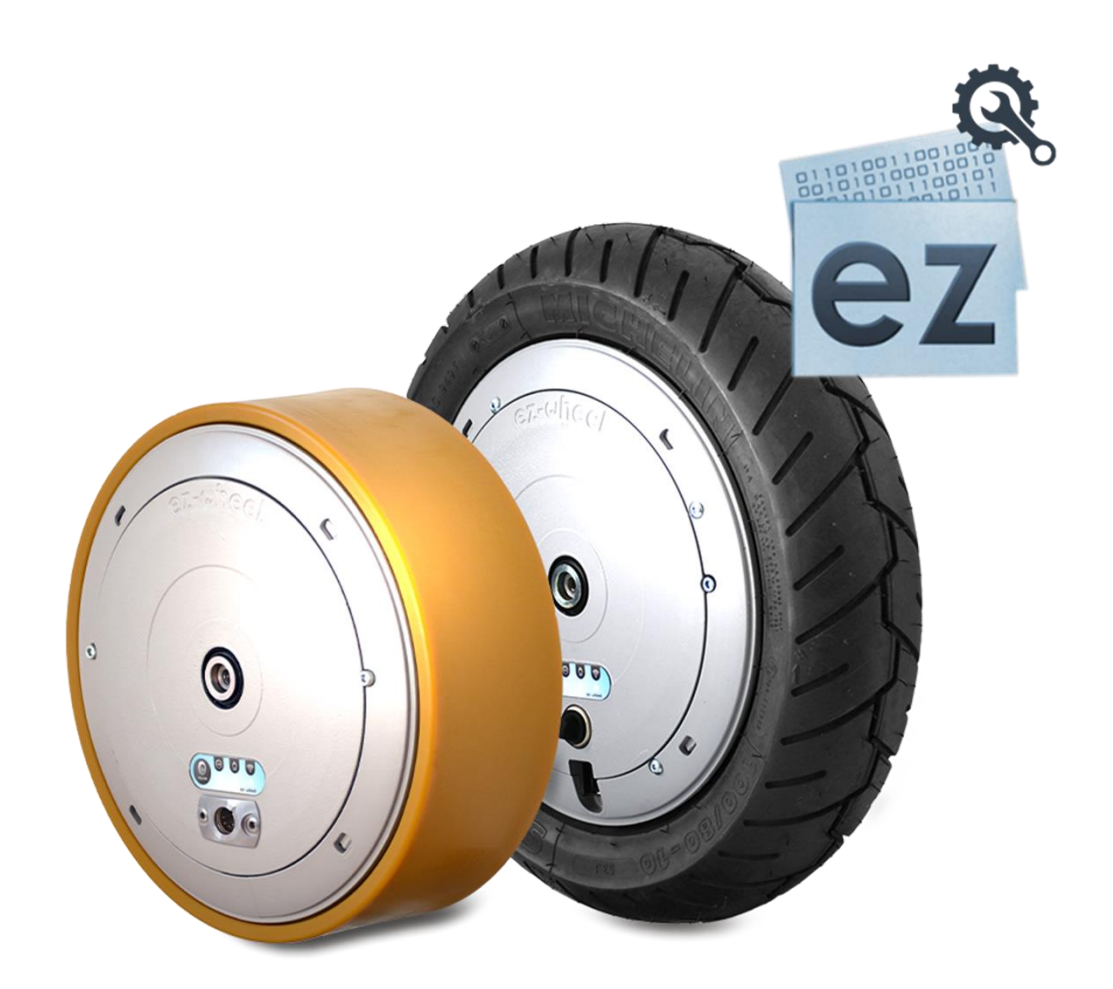

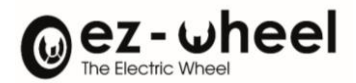

# <span id="page-1-0"></span>Table des matières

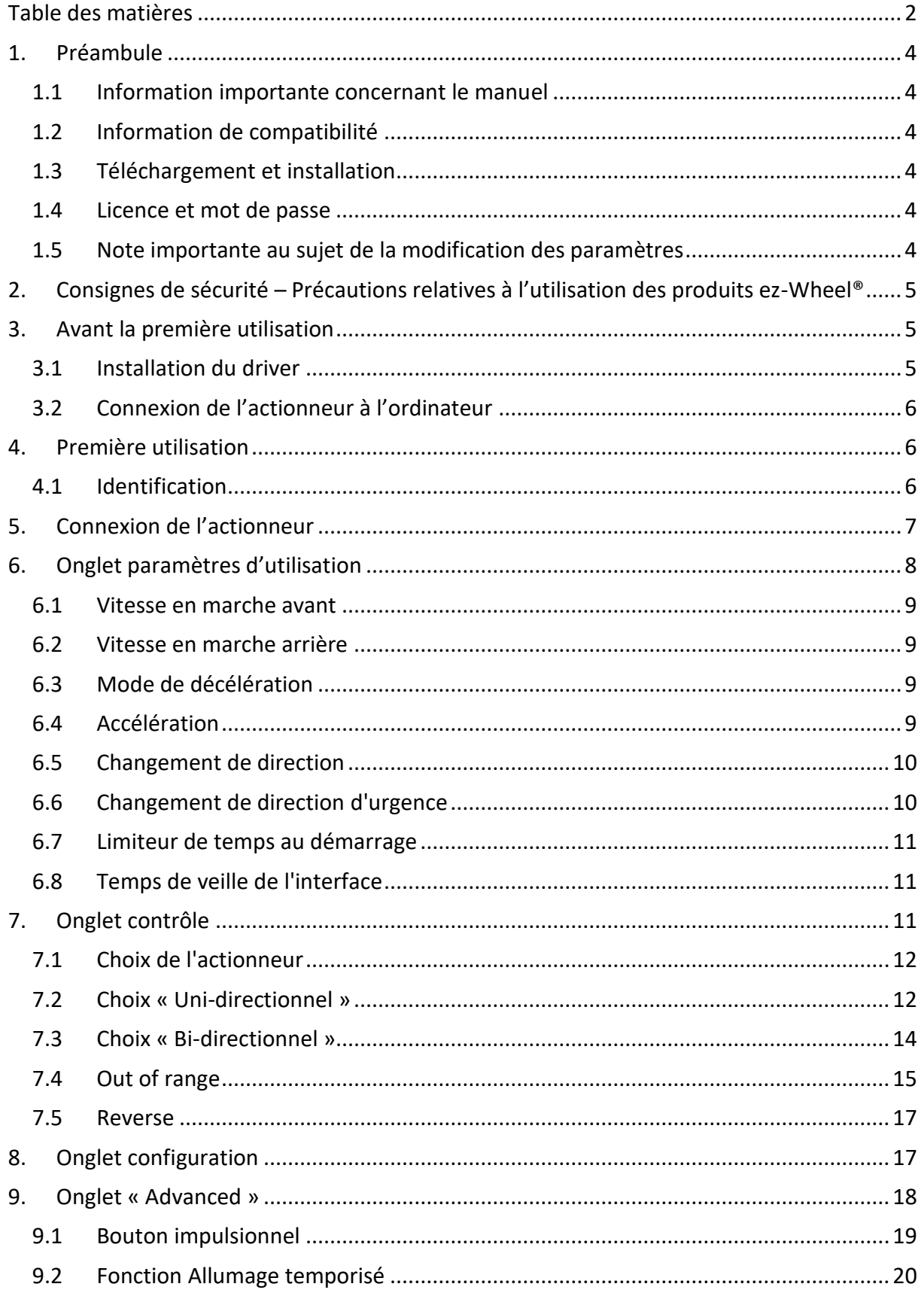

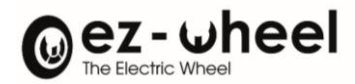

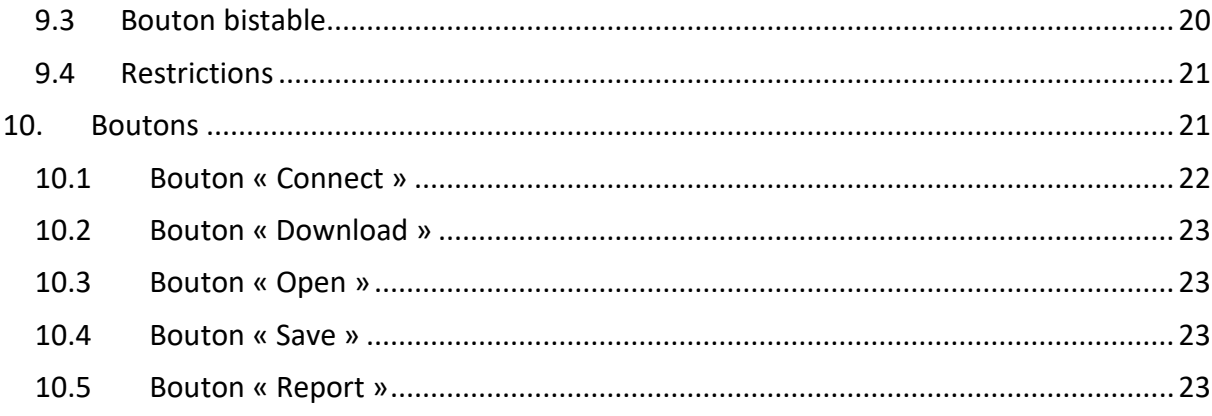

# Table des figures :

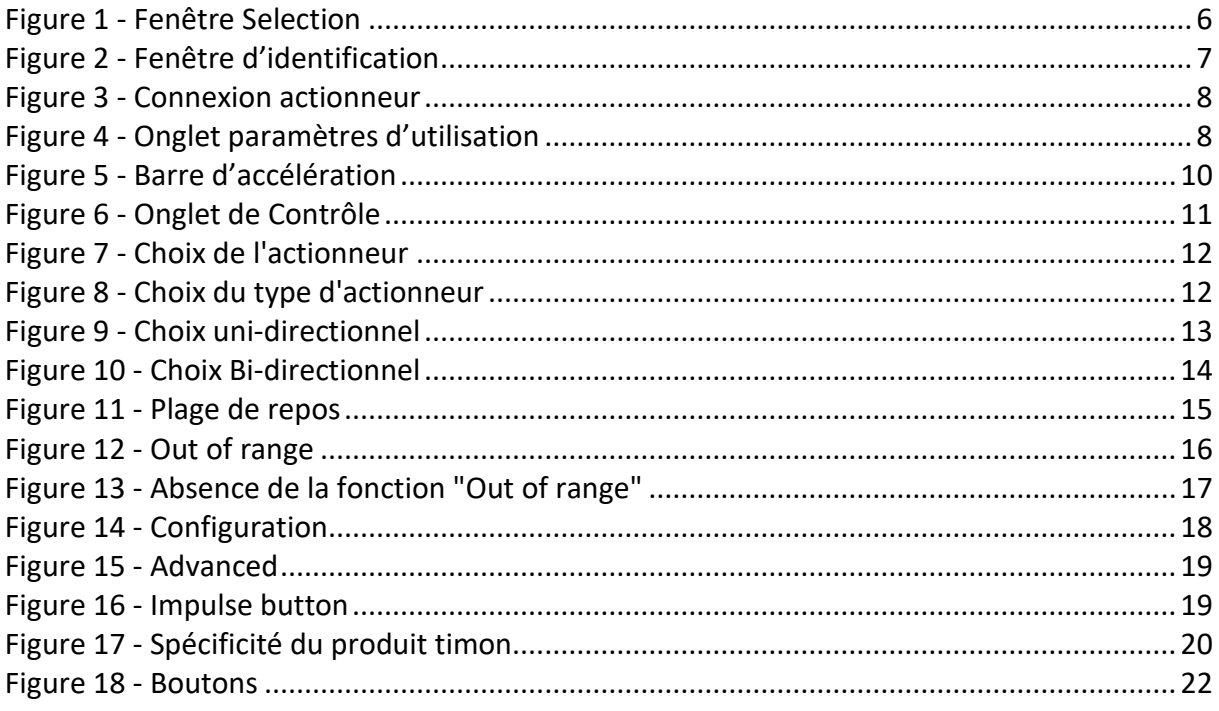

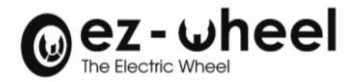

# <span id="page-3-1"></span><span id="page-3-0"></span>**1. Préambule**

## **1.1 Information importante concernant le manuel**

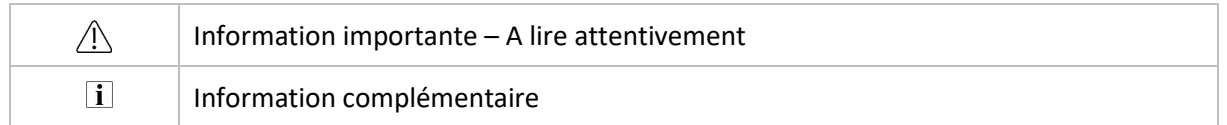

## <span id="page-3-2"></span>**1.2 Information de compatibilité**

L'utilisation du logiciel ez-Config et des équipements ez-Wheel® requiert la configuration suivante :

- Un ordinateur sous Windows, avec Windows 7 ou ultérieur, 32-bit ou 64-bit (ordinateur non fourni)
- Le Microsoft .NET framework version 4 ou ultérieur installé
- Un port USB
- Un câble USB-A / USB-B (câble non fourni)
- Un câble USB-A / USB-B mini (câble non fourni)

# <span id="page-3-6"></span><span id="page-3-3"></span>**1.3 Téléchargement et installation**

**Télécharger le logiciel ez-Config Series 300 & 10'' version E.3<sup>1</sup>**

Avant de relier l'équipement ez-Wheel® au port USB, le pilote Virtual COM Port Driver V[1](#page-3-6).4.0<sup>1</sup> doit être installé. **Télécharger, décompresser et installer le fichier exécutable du pilote.**

La notice d'utilisation d'ez-Config® Series 300 & 10'' Version E.3 est valable pour les actionneurs programmés avec la version logicielle ez-Config E.3.

Afin de bénéficier de toutes les fonctionnalités, mettre à jour le logiciel de l'actionneur. L'actionneur doit être programmé en version G.3, en utilisant l'utilitaire de mise à jour Update to version 7.0<sup>[1](#page-3-6)</sup>

<span id="page-3-4"></span>La mise à jour des actionneurs peut être réalisée à partir de la version F.0 ou ultérieure.

#### **1.4 Licence et mot de passe**

Un mot de passe nominatif est nécessaire pour utiliser le logiciel ez-Config, fourni après l'acceptation de la licence du logiciel.

**Télécharger la licence en suivant ce lien :** <https://www.ez-wheel.com/storage/upload/pdf/ez-config-licence-fr.pdf>

**Imprimer, lire, signer et envoyer une copie scannée à votre revendeur.** Votre identifiant et mot de passe seront retournés par email.

#### <span id="page-3-5"></span>**1.5 Note importante au sujet de la modification des paramètres**

<sup>&</sup>lt;sup>1</sup> Logiciels téléchargeables sur le site [http://www.ez-wheel.com](http://www.ez-wheel.com/) rubrique téléchargements et ressources.

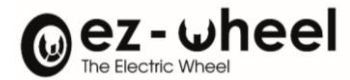

# NOTICE D'INSTRUCTION *ez-Config® Series 300 & 10''*

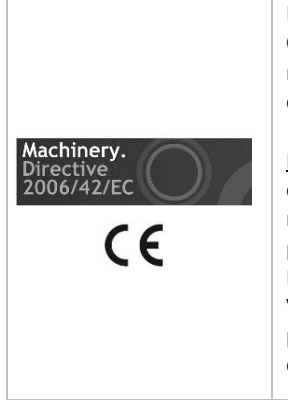

La modification des paramètres peut mener à des situations dangereuses. En utilisant ez-Config vous prenez en compte le fait que vous pouvez modifier le comportement de la motorisation de votre machine, et vous portez l'entière responsabilité des modifications effectuées avec ez-Config et de leurs conséquences sur le fonctionnement de la machine.

Marquage CE : dans l'Espace Economique Européen, tout matériel équipé d'une roue électrique ez-Wheel® doit être -ou rester- conforme à la Directive Machine 2006/42/CE. Les nouveaux paramètres établis avec ez-Config peuvent différer des paramètres recommandés par le fabricant de la machine ou l'intégrateur, et invalider le marquage CE de la machine. N'effectuez aucun changement si vous n'y êtes pas autorisés par le fabricant ou l'intégrateur. Vos Login et Password sont uniques et nominatifs, et attestent de votre identité. En programmant de nouveaux paramètres dans le produit ez-Wheel®, votre identité sera enregistrée dans le produit.

# <span id="page-4-0"></span>**2. Consignes de sécurité – Précautions relatives à l'utilisation des produits ez-Wheel®**

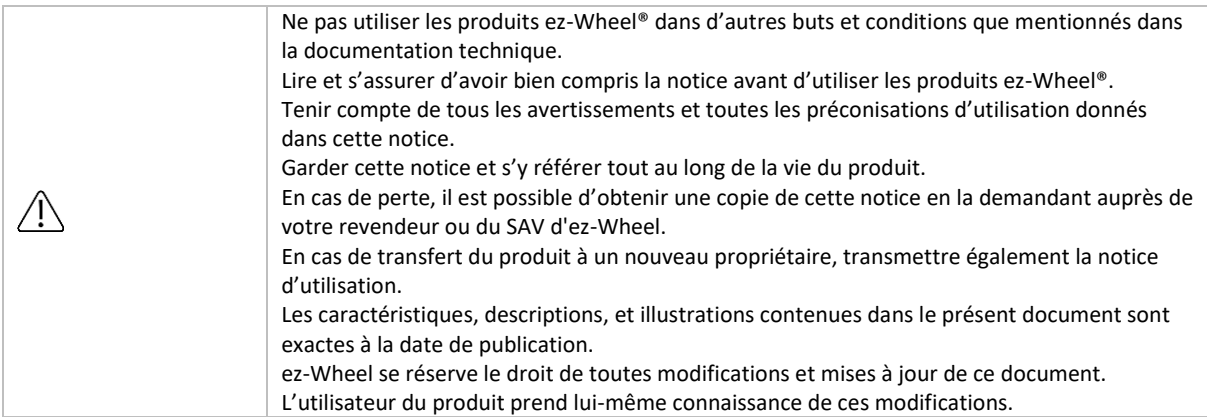

# <span id="page-4-1"></span>**3. Avant la première utilisation**

# <span id="page-4-2"></span>**3.1 Installation du driver**

#### **Installer le driver de l'interface de commande.**

#### Pour cela deux possibilités :

#### **Si le PC est relié à internet :**

Brancher l'interface sur un port USB et l'installation se fera toute seule (Windows update doit être activé)

#### **Si le PC ne dispose pas de connexion Internet**

- Installer le driver fourni sur la clé USB support du logiciel.
- Le fonctionnement du driver est optimal sous Windows 7.
- En cas de difficultés rencontrées lors de l'installation du driver, contacter le revendeur.

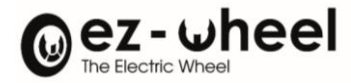

## <span id="page-5-0"></span>**3.2 Connexion de l'actionneur à l'ordinateur**

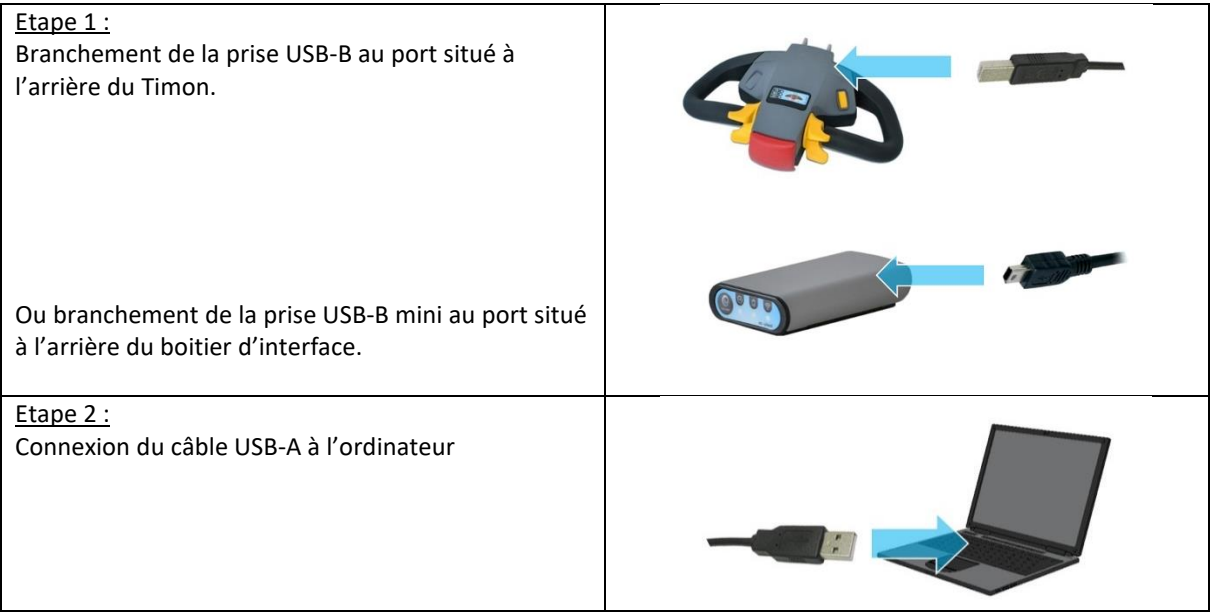

 $\triangle$  Si l'actionneur n'est pas branché à l'ordinateur ou s'il y a plusieurs actionneurs connectés, une fenêtre *Selection* apparait.

Vérifiez qu'un actionneur est branché et appuyez sur *Retry USB*, si plusieurs actionneurs sont branchés sélectionnez le port de communication correspondant, puis appuyez sur le bouton *OK.*

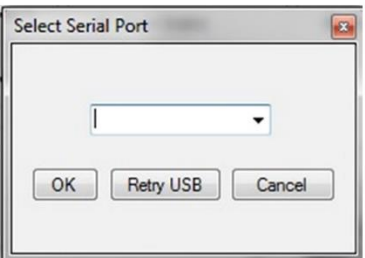

*Figure 1 - Fenêtre Selection*

# <span id="page-5-3"></span><span id="page-5-1"></span>**4. Première utilisation**

## <span id="page-5-2"></span>**4.1 Identification**

- Lancer l'application Une fenêtre d'identification *Log* apparaît.

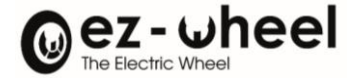

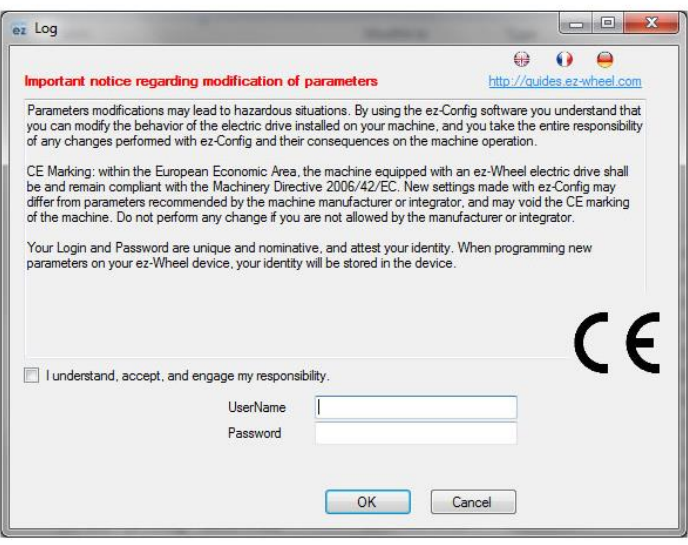

*Figure 2 - Fenêtre d'identification*

- <span id="page-6-1"></span>- Remplir les deux champs avec les informations qui vous ont été fournies par ez-Wheel.
- $\triangle$  Le mot de passe délivré est personnel et strictement confidentiel. Il ne doit en aucun cas être diffusé.
- $\triangle$  Ce mot de passe est valable pendant une année civile, il expirera le 31 décembre de chaque année. Contacter le revendeur après expiration.
- Cliquer sur *OK* pour ouvrir l'application ez-Config.

# <span id="page-6-0"></span>**5. Connexion de l'actionneur**

- Cliquer sur le bouton *Connect*
- Attendre que le programme reconnaisse l'actionneur branché

Les informations suivantes sont disponibles :

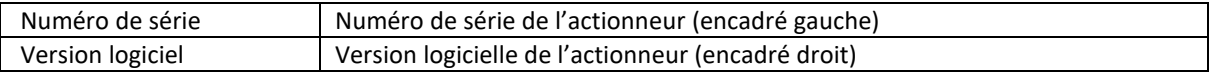

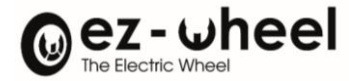

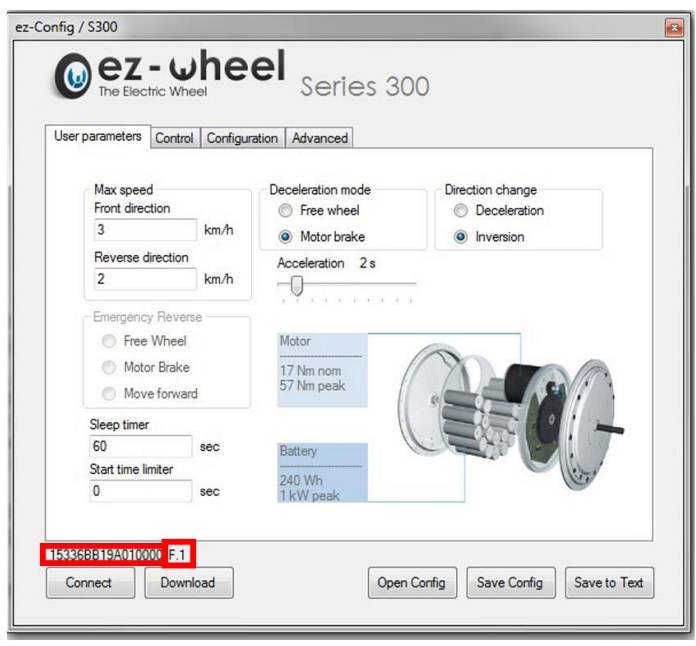

*Figure 3 - Connexion actionneur*

- <span id="page-7-1"></span>L'apparition du numéro de série matérialise la reconnaissance de l'actionneur par le système.
- Lorsque le Timon ezRTH/W est connecté à l'ordinateur, les LED de l'affichage du Timon sont éteintes.
- Vous pouvez vous assurer que celui-ci est bien connecté à l'ordinateur à l'apparition du numéro de série dans ez-Config, après appui sur le bouton *Connect.*

# <span id="page-7-0"></span>**6. Onglet paramètres d'utilisation**

Cet onglet permet de régler les paramètres d'utilisation.

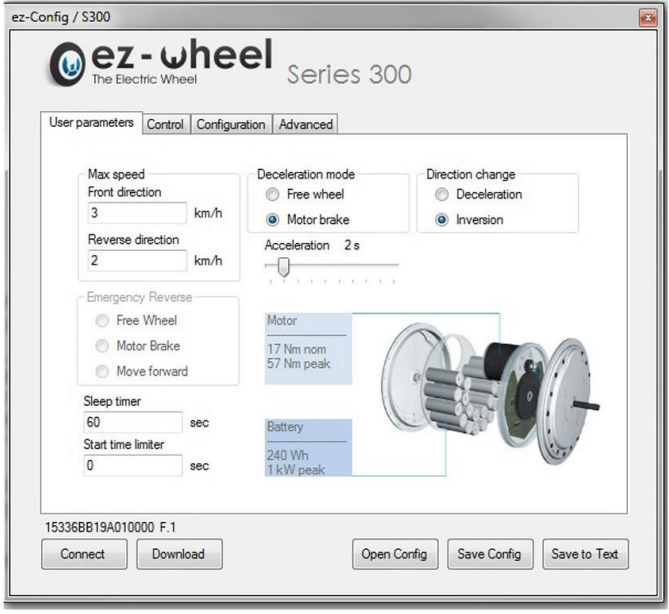

<span id="page-7-2"></span>*Figure 4 - Onglet paramètres d'utilisation*

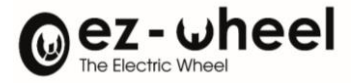

Différents réglages sont possibles :

- Vitesse en marche avant
- Vitesse en marche arrière
- Mode de décélération
- Accélération
- Changement de direction
- Changement de direction d'urgence
- Limiteur de temps au démarrage
- Temps de mise en veille de l'interface

#### <span id="page-8-0"></span>**6.1 Vitesse en marche avant**

- Saisir une valeur dans le champ *Front direction* dans l'encadré Max Speed.

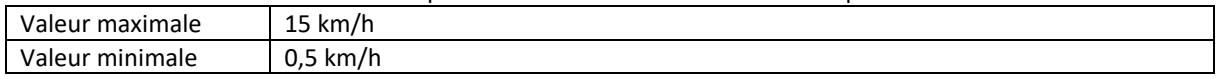

<span id="page-8-1"></span>Si une valeur est erronée, le message *Errors in the form* apparait.

#### **6.2 Vitesse en marche arrière**

- Saisir une valeur dans le champ *Reverse direction* dans l'encadré Max Speed.

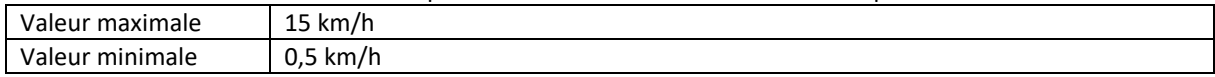

Si une valeur est erronée, le message *Errors in the form* apparait.

#### <span id="page-8-2"></span>**6.3 Mode de décélération**

L'encadré *Deceleration Mode* permet de choisir comment se comporte la roue lorsqu'elle n'est pas pilotée : roue allumée et consigne nulle.

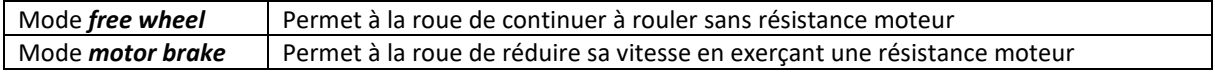

#### <span id="page-8-3"></span>**6.4 Accélération**

L'accélération de la roue peut être réglée en positionnant le curseur de la barre de 1 seconde à 10 secondes.

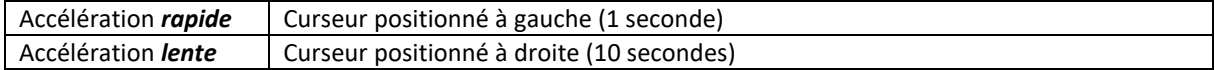

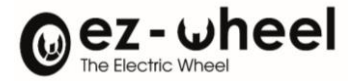

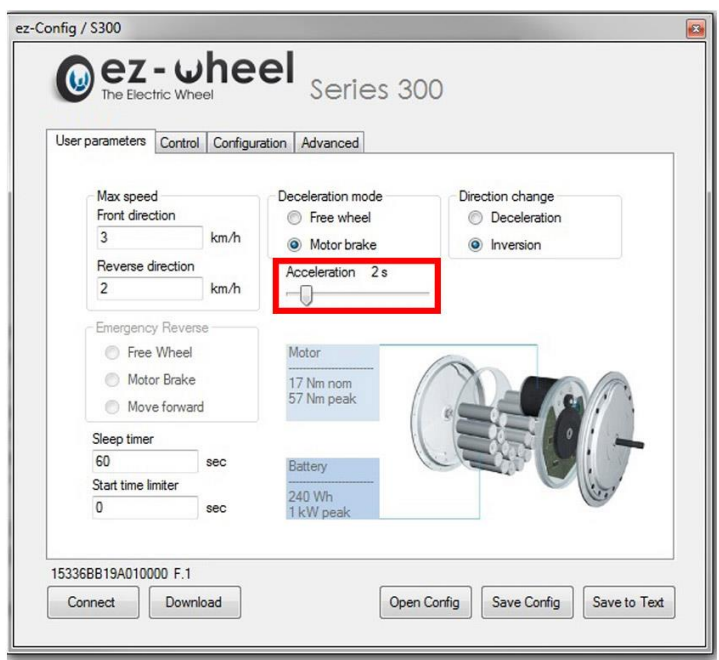

*Figure 5 - Barre d'accélération*

# <span id="page-9-2"></span><span id="page-9-0"></span>**6.5 Changement de direction**

L'encadré *Direction change* permet de régler le comportement de la roue lors d'un changement de sens de consigne, deux modes sont disponibles :

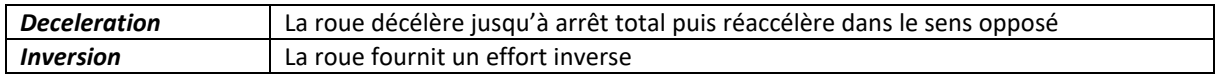

<span id="page-9-1"></span> $\triangle$  ATTENTION aux risques d'à-coups !

#### **6.6 Changement de direction d'urgence**

L'option *Emergency reverse* est disponible avec la tête de timon ezRTH/W avec firmware F (et suivante) et la version D des logiciels ez-Config (et versions suivantes).

Si la tête de timon est connectée à un firmware antérieur à la version F, les options ne seront pas accessibles.

L'encadré *Emergency reverse* permet de régler le comportement de la roue lors d'un appui sur le bouton antiécrasement de la tête de timon, trois modes sont disponibles :

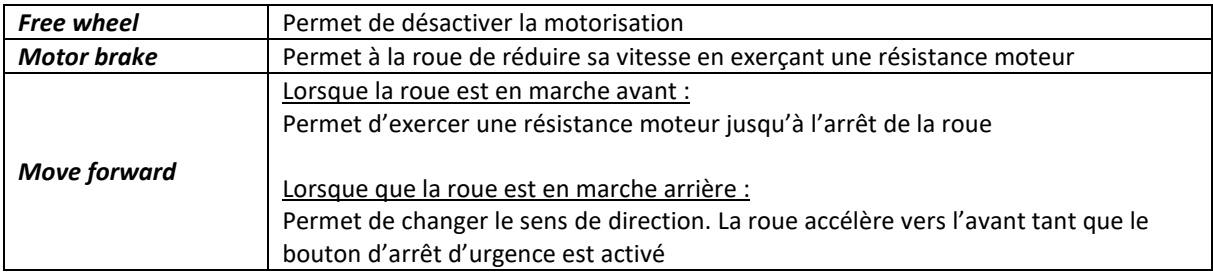

- La fonction *Move Forward* est disponible lorsque l'interface est appairées avec deux roues.
- Une fenêtre *Warning* apparait lors du chargement des paramètres dans l'interface, appuyer sur OK pour valider la programmation du système avec la fonction.

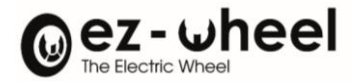

<span id="page-10-0"></span>ATTENTION aux risques d'à-coups !

#### **6.7 Limiteur de temps au démarrage**

Le champ *Start time limiter* permet de définir une durée d'assistance au démarrage.

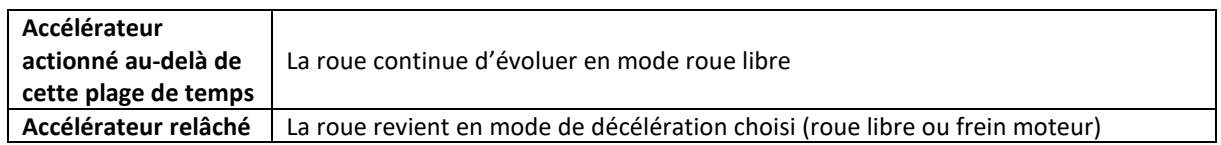

#### <span id="page-10-1"></span>**6.8 Temps de veille de l'interface**

Dans le champ *Sleep Timer*, il est possible de saisir une valeur en seconde correspondant à la durée d'attente entre l'inactivité de l'actionneur et la mise en veille de l'interface.

- Mettre la valeur « 0 » pour éviter toute mise en veille de l'interface
- $\triangle$  Les modifications des paramètres de configuration des systèmes doivent être effectuées en respectant les règles de sécurité.
- $\triangle$  L'utilisateur sera tenu responsable de toutes configurations réalisées avec utilisation de son mot de passe.

# <span id="page-10-2"></span>**7. Onglet contrôle**

Cet onglet permet de régler les paramètres de fonctionnement de l'actionneur qui seront utilisés pour piloter la roue.

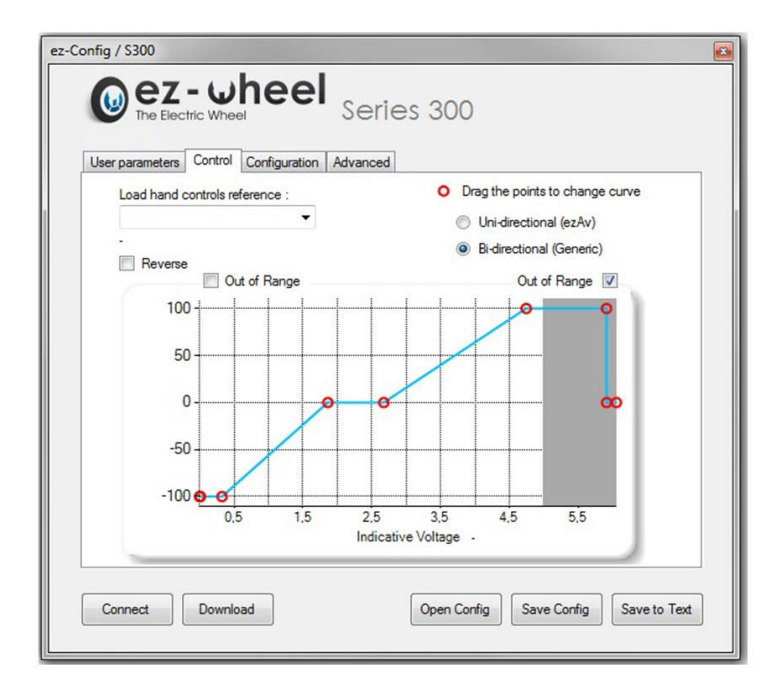

<span id="page-10-3"></span>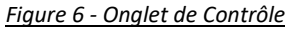

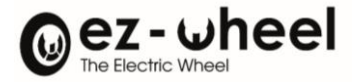

# <span id="page-11-0"></span>**7.1 Choix de l'actionneur**

Le champ *Load hand controls reference* permet de sélectionner une référence d'actionneur ezW, de manière à afficher sa courbe de contrôle préenregistrée.

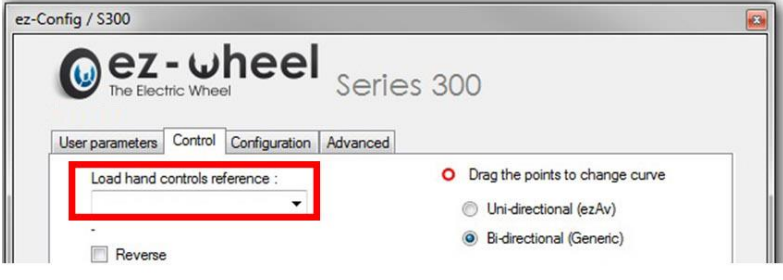

*Figure 7 - Choix de l'actionneur*

<span id="page-11-2"></span> $\triangle$  Il est conseillé de conserver les valeurs par défaut suggérées pour chaque actionneur fourni par ez-Wheel.

Il est cependant possible de modifier les plages de fonctionnement des actionneurs directement sur la courbe.

Pour se faire, sélectionner, à l'aide du sélecteur, le type d'actionneur utilisé :

- Uni-directionnel
- Bi-directionnel

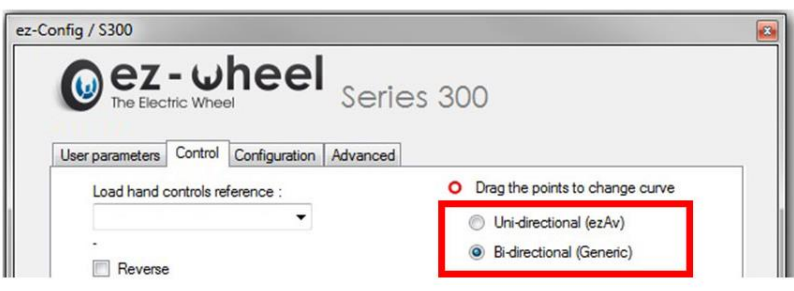

*Figure 8 - Choix du type d'actionneur*

#### <span id="page-11-3"></span><span id="page-11-1"></span>**7.2 Choix « Uni-directionnel »**

La roue ne peut tourner que dans un sens, les plages de contrôle seront paramétrables entre 0 et 5V via l'onglet de contrôle suivant :

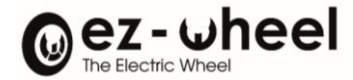

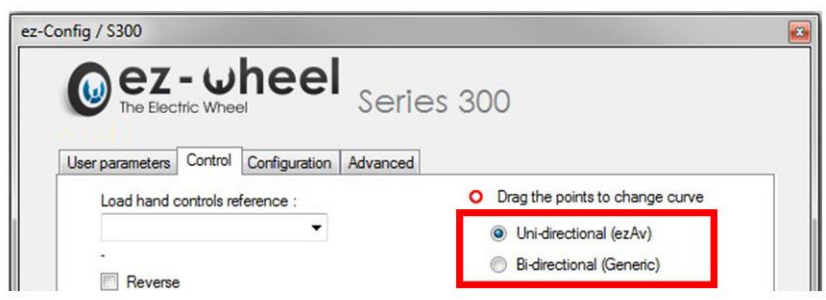

*Figure 9 - Choix uni-directionnel*

<span id="page-12-0"></span>Trois plages peuvent être ajustées/réglées :

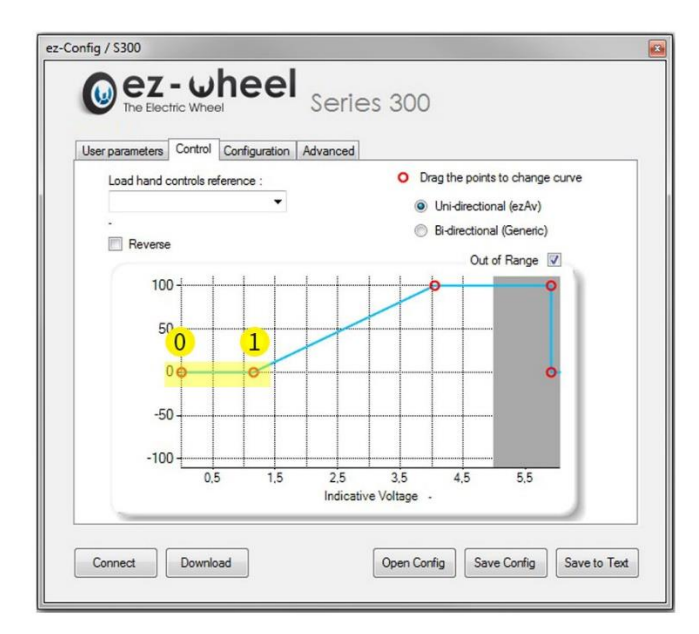

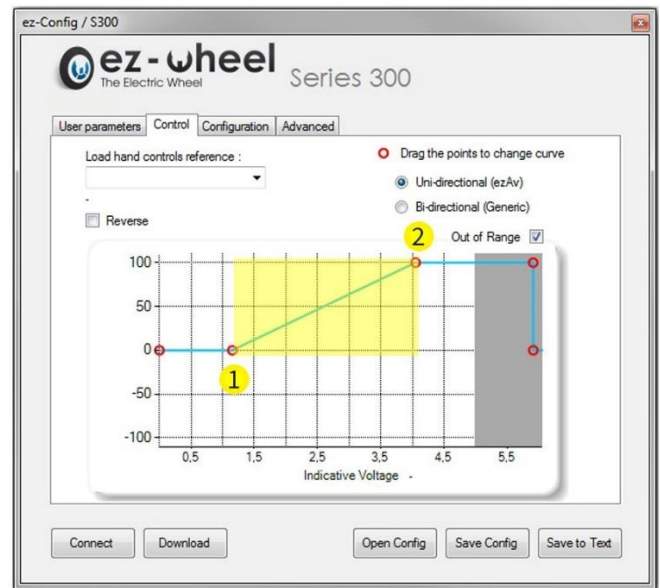

**Plage de repos, dite de « sécurité »** Définie entre les curseurs 0 et 1. La commande devra franchir cette valeur (définie par le curseur 1) pour actionner la roue.

**Plage de fonctionnement de la commande** Définie entre les curseurs 1 et 2.

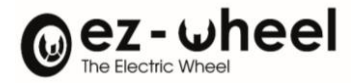

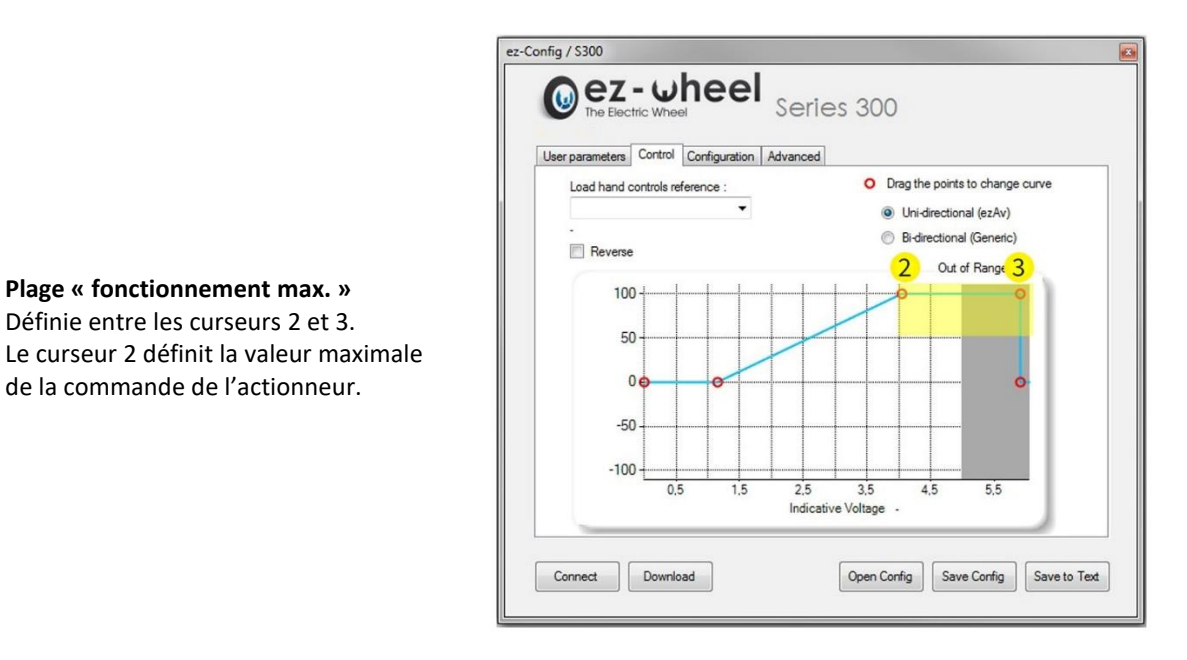

 $\triangle$  Il est impossible de connecter un actionneur Bi-directionnel en utilisant le paramétrage d'un actionneur Uni-directionnel ; et ce, même dans un sens unique, les signaux utilisés sur le connecteur de l'interface (Sub-D 26 points) n'étant pas les mêmes.

# <span id="page-13-0"></span>**7.3 Choix « Bi-directionnel »**

La roue peut tourner dans les deux sens, l'onglet « control » sera le suivant :

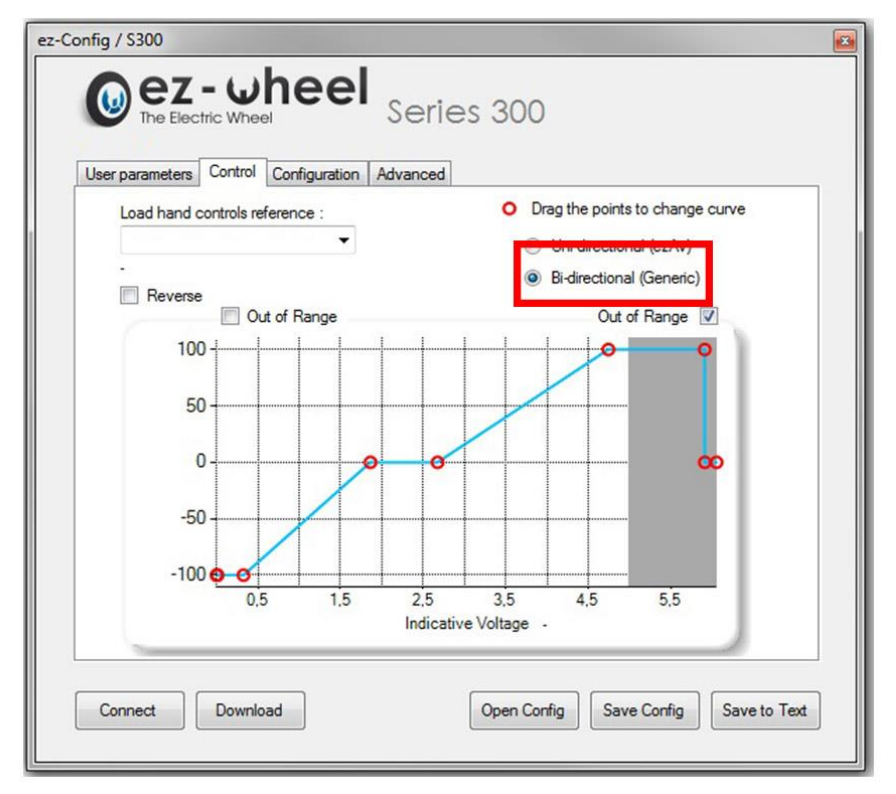

<span id="page-13-1"></span>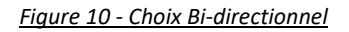

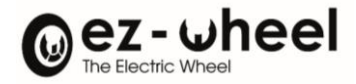

Le principe de réglage est le même que pour un actionneur Uni-directionnel, avec en plus la possibilité de régler la commande dans les deux sens de rotation de la roue de manière indépendante.

- $\triangle$  La commande se fait toujours en 0-5V, avec une valeur de position de repos à environ 2.5V (roue arrêtée), (figure 12).
- $\triangle$  Pour un fonctionnement correct, il faut s'assurer que la tension de repos de l'actionneur (position centrale) est bien dans la plage de tension paramétrée.

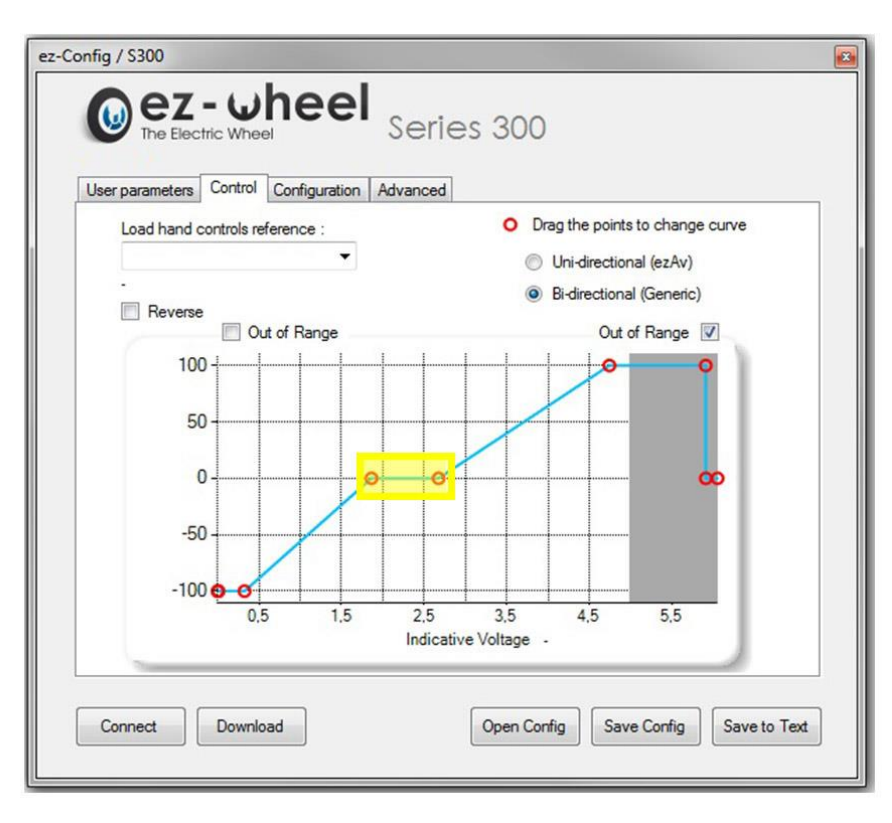

*Figure 11 - Plage de repos*

# <span id="page-14-1"></span><span id="page-14-0"></span>**7.4 Out of range**

Le champ « Out of range » permet de donner une limite de tension à l'actionneur. Lorsque que la tension appliquée atteint cette limite, l'actionneur donne une commande nulle à la roue.

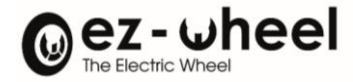

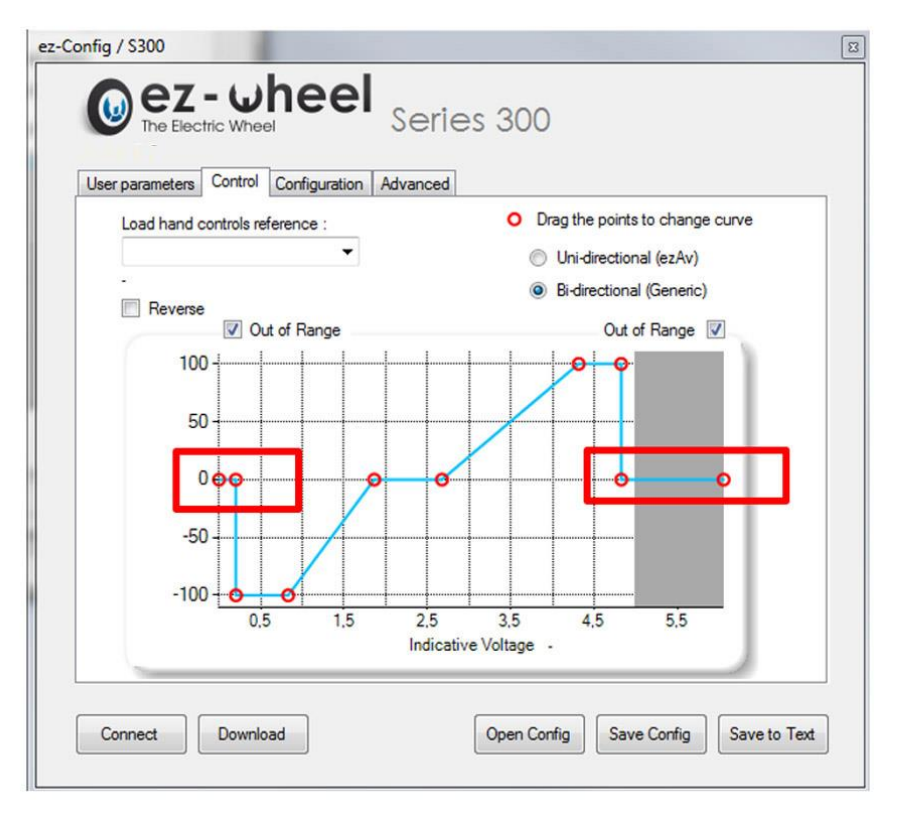

#### *Figure 12 - Out of range*

<span id="page-15-0"></span>Cette fonction peut par exemple être utilisée :

• Avec des actionneurs spécifiques qui ont une plage de tension différente de 0-5V (la tension doit néanmoins rester dans la plage 0-5V)

• Pour détecter une coupure potentielle du câble de commande (tension nulle appliquée)

Dans le cas où la (ou les) case(s) « Out of range » serait (ent) décochée(s), l'actionneur continuera à donner une valeur maximale à la roue et ce dans les deux sens de fonctionnement.

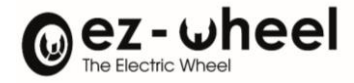

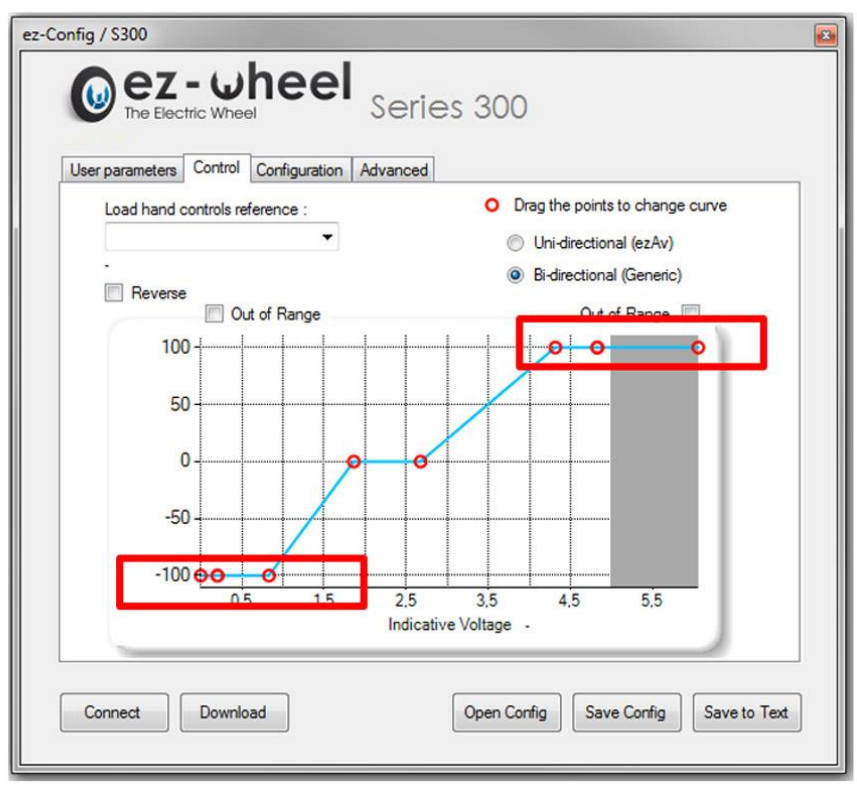

*Figure 13 - Absence de la fonction "Out of range"*

# <span id="page-16-2"></span><span id="page-16-0"></span>**7.5 Reverse**

Le champ *Reverse* permet d'inverser le sens de fonctionnement de l'actionneur. Ce champ est utilisé en fonction du sens de montage de l'actionneur.

# <span id="page-16-1"></span>**8. Onglet configuration**

Cet onglet permet d'appairer l'interface sans fil à la roue.

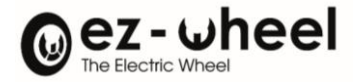

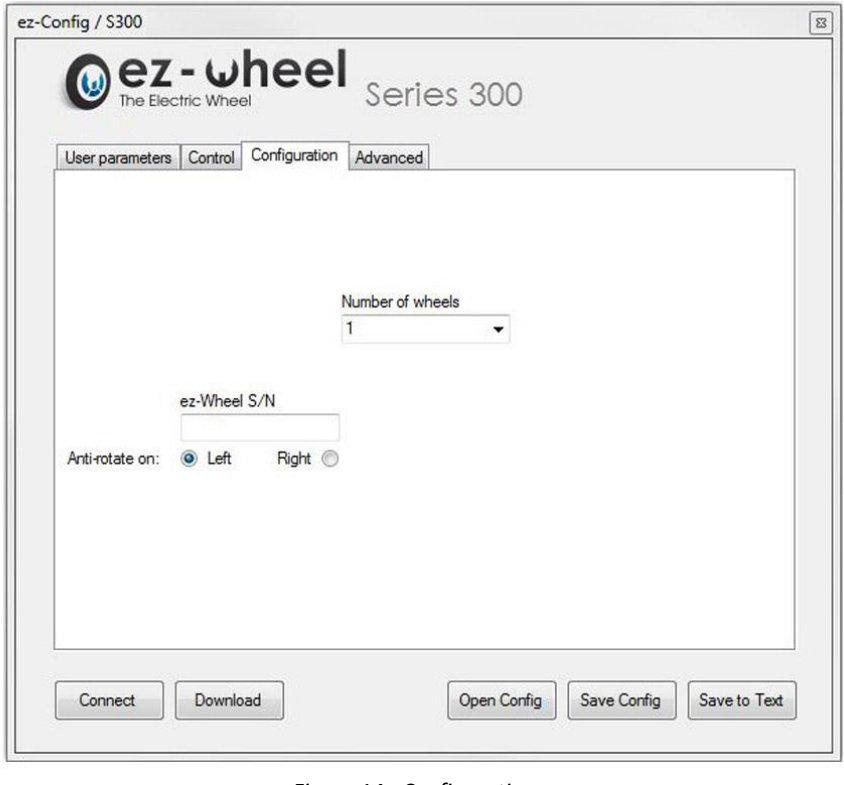

*Figure 14 - Configuration*

- <span id="page-17-1"></span>- Renseigner le type de roue et le nombre de roues disponibles sur l'application.
- Saisir le numéro de série de la roue (situé sur l'étiquette présente sur le flasque de la roue).
- Choisir le sens de rotation de la roue suivant le sens de fonctionnement de l'application :

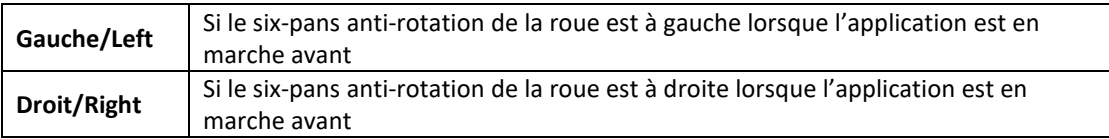

# <span id="page-17-0"></span>**9. Onglet « Advanced »**

L'onglet *Advanced* permet d'accéder aux fonctions avancées pour la définition des paramètres du type de bouton ON/OFF utilisé :

- Impulse button
- Bistable button

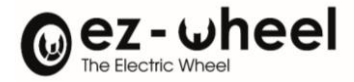

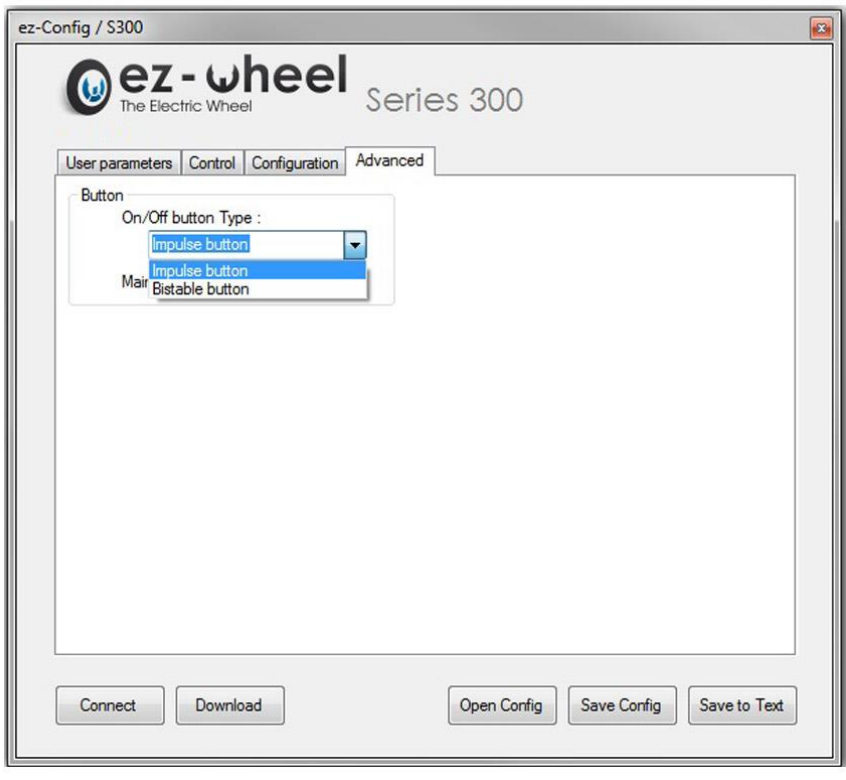

#### *Figure 15 - Advanced*

# <span id="page-18-1"></span><span id="page-18-0"></span>**9.1 Bouton impulsionnel**

La fonctionnalité *Impulse button* permet de paramétrer le bouton ON/OFF pour être compatible avec les boutons monostables.

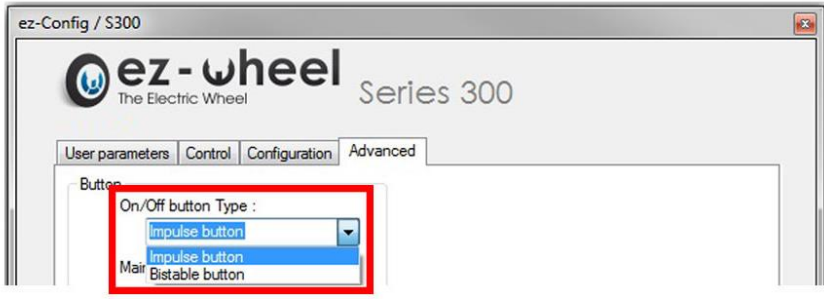

*Figure 16 - Impulse button*

<span id="page-18-2"></span>Compatibilités :

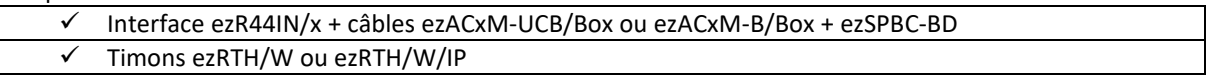

Spécificité du produit Timon :

Lors de la connexion à un timon ou à une barre de poussée sensitive, la fonctionnalité *Impulse button* est cochée automatiquement et il est impossible de changer l'état du bouton.

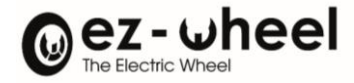

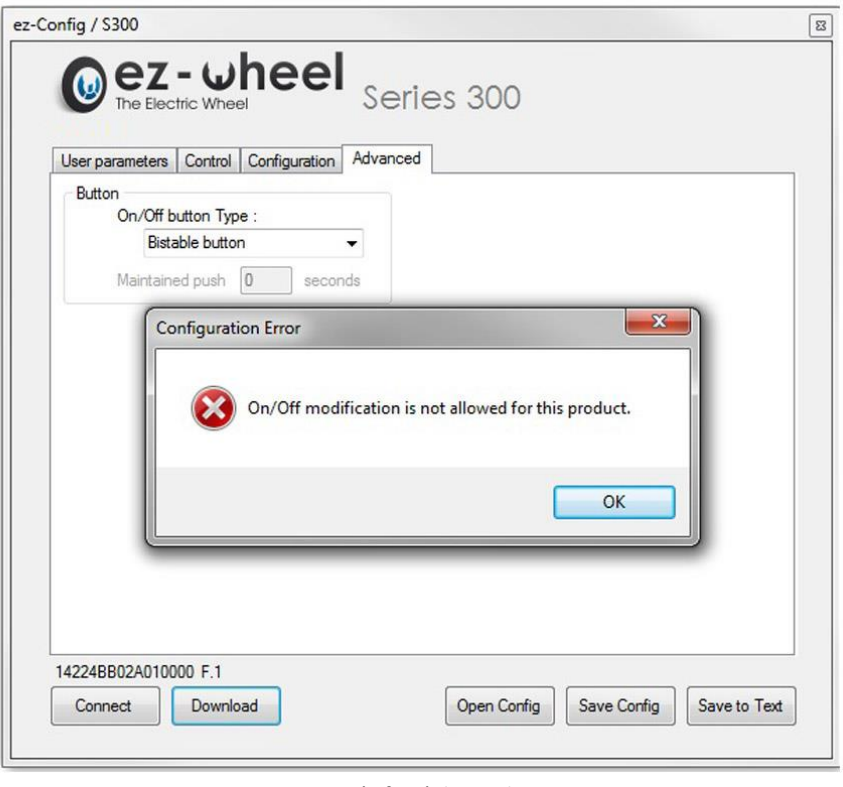

*Figure 17 - Spécificité du produit timon*

#### <span id="page-19-2"></span><span id="page-19-0"></span>**9.2 Fonction Allumage temporisé**

Le champ *Maintained push* permet d'appliquer une temporisation sur l'allumage en maintenant appuyé le bouton ON/OFF pendant un délai défini entre 1 et 20 secondes.

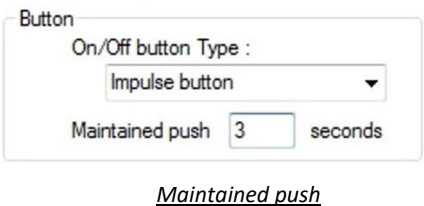

# <span id="page-19-1"></span>**9.3 Bouton bistable**

La fonctionnalité *Bistable button* permet de paramétrer le bouton ON/OFF pour être compatible avec les boutons 2 positions.

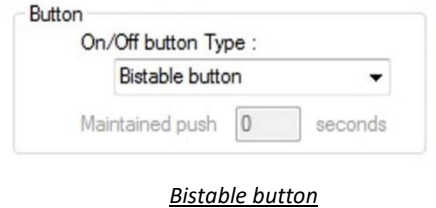

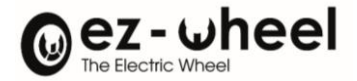

- La fonctionnalité *Allumage temporisé* n'est pas disponible avec les boutons bistables, l'option est alors grisée.
- La mise en veille du système doit être désactivée lorsque l'interface ezR44IN est paramétrée avec le bouton bistable.

Si une mise en veille est active la fenêtre suivante apparait :

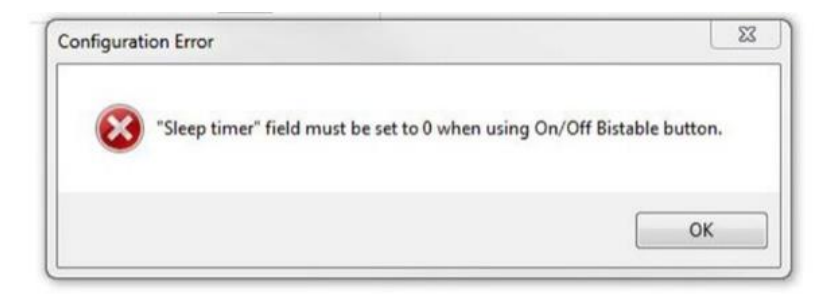

# <span id="page-20-0"></span>**9.4 Restrictions**

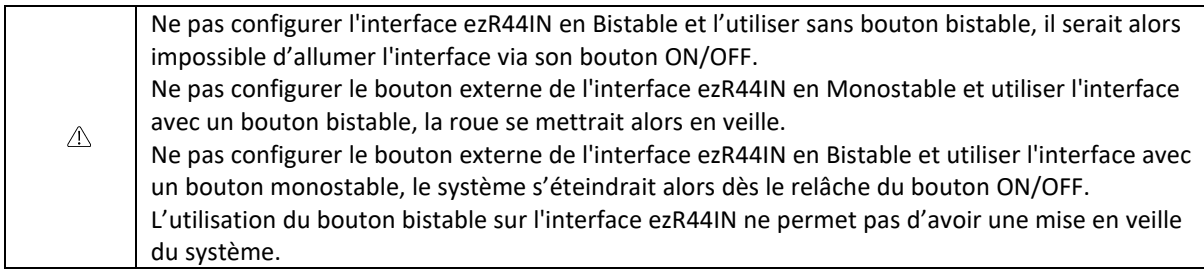

#### <span id="page-20-1"></span>**10. Boutons**

5 boutons permettant de réaliser différentes actions sont situés en bas de la fenêtre d'application ez-Config.

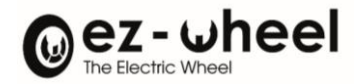

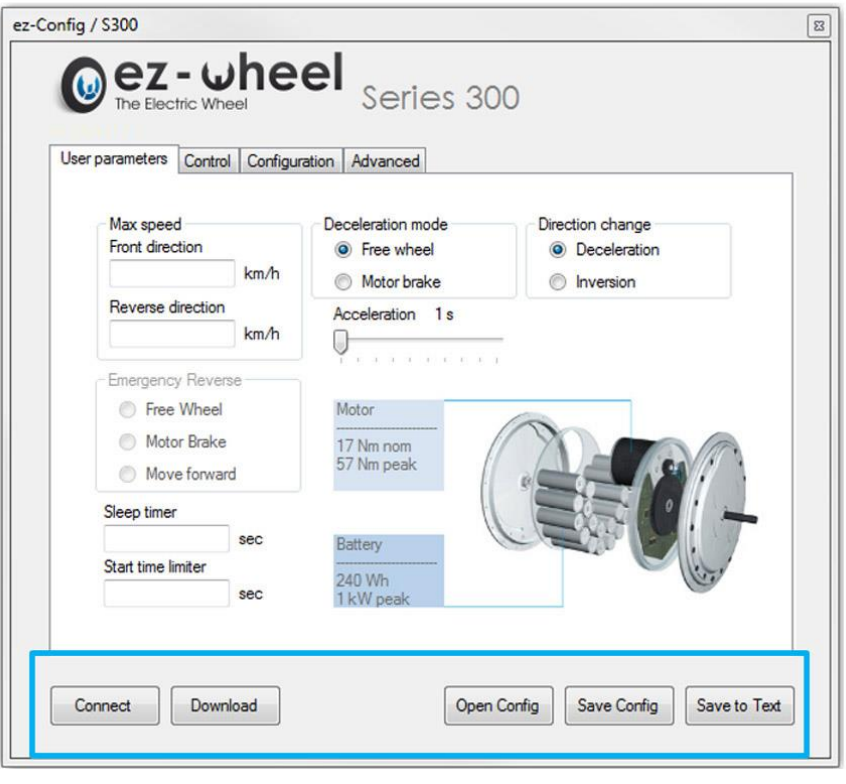

*Figure 18 - Boutons*

## <span id="page-21-1"></span><span id="page-21-0"></span>**10.1 Bouton « Connect »**

Ce bouton permet de créer la connexion entre le logiciel *ez-Config* et l'interface qui est branchée à un port USB.

- Cliquer sur le bouton *Connect*

Si la connexion n'est pas réalisée, plusieurs hypothèses sont envisageables :

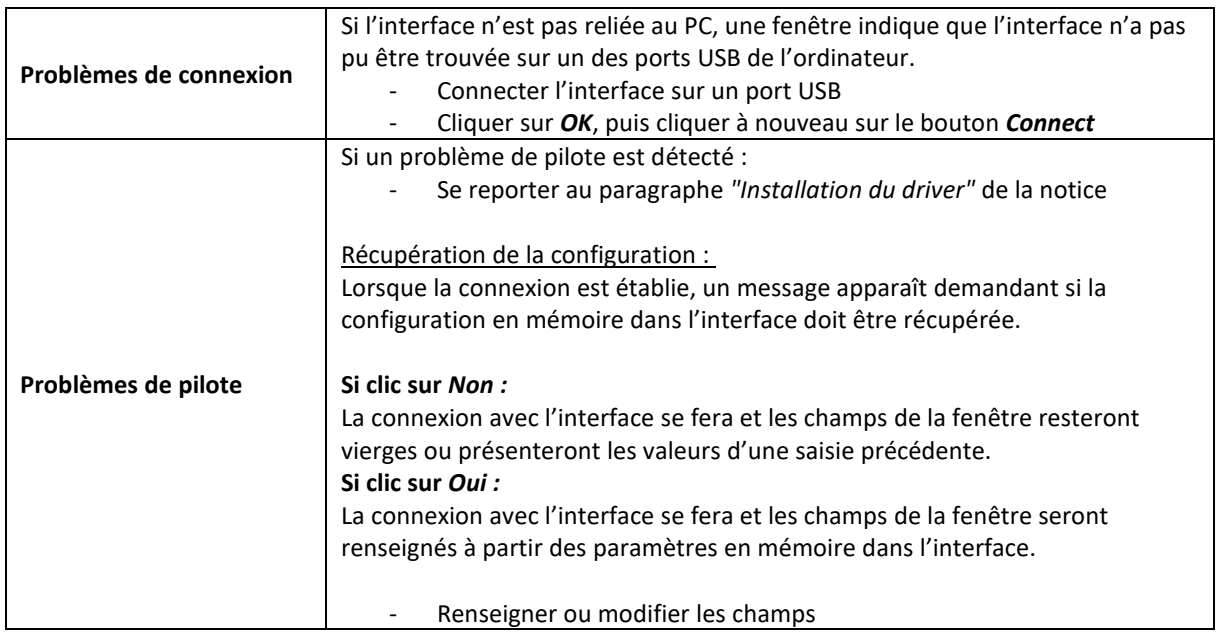

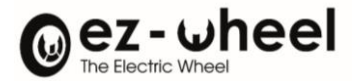

#### <span id="page-22-0"></span>**10.2 Bouton « Download »**

Ce bouton permet de charger dans l'interface les paramètres saisis pour que la roue puisse être pilotée selon les critères renseignés.

Un clic sur le bouton *Download* avec une saisie nulle entraine l'affichage d'un message d'erreur.

<span id="page-22-1"></span>- Saisir correctement les valeurs dans les champs

#### **10.3 Bouton « Open »**

Ce bouton permet de charger une configuration déjà existante sous la forme d'un fichier .ezC. Une fenêtre pour choisir un fichier de configuration s'ouvre.

- Choisir un fichier puis cliquer sur *Open.*

<span id="page-22-2"></span>Le choix de l'ouverture d'un fichier donné entraine une mise à jour des champs et donc une perte des données de configuration précédentes.

#### **10.4 Bouton « Save »**

Les paramétrages peuvent être sauvegardés pour une future utilisation.

- Cliquer sur le bouton *Save.*

<span id="page-22-3"></span>Une fenêtre s'ouvre afin que le nom du fichier .ezC et son emplacement de sauvegarde soient saisis. Les informations liées à l'appairage ne peuvent être prises en compte dans la sauvegarde.

#### **10.5 Bouton « Report »**

Le bouton Report permet de sauvegarder un fichier .txt qui récapitule la configuration établie. Ce fichier .txt peut être échangé avec les services techniques pour vérifier une configuration ou servir de rappel pour la configuration d'un autre système Series 300 d'ez-Wheel.